# **HP Operations Orchestration**

Software Version: 10.20 Windows and Linux Operating Systems

# Third Party Content Pack Wizard User Guide

Document Release Date: November 2014 Software Release Date: November 2014

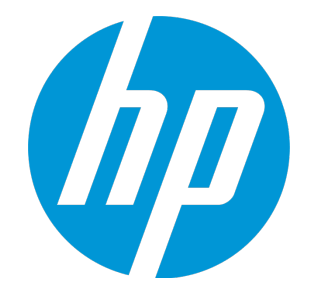

#### Legal Notices

#### **Warranty**

The only warranties for HP products and services are set forth in the express warranty statements accompanying such products and services. Nothing herein should be construed as constituting an additional warranty. HP shall not be liable for technical or editorial errors or omissions contained herein.

The information contained herein is subject to change without notice.

#### Restricted Rights Legend

Confidential computer software. Valid license from HP required for possession, use or copying. Consistent with FAR 12.211 and 12.212, Commercial Computer Software, Computer Software Documentation, and Technical Data for Commercial Items are licensed to the U.S. Government under vendor's standard commercial license.

#### Copyright Notice

© Copyright 2014 Hewlett-Packard Development Company, L.P.

#### Trademark Notices

Adobe™ is a trademark of Adobe Systems Incorporated.

Microsoft® and Windows® are U.S. registered trademarks of Microsoft Corporation.

UNIX® is a registered trademark of The Open Group.

This product includes an interface of the 'zlib' general purpose compression library, which is Copyright © 1995-2002 Jean-loup Gailly and Mark Adler.

#### Documentation Updates

The title page of this document contains the following identifying information:

- Software Version number, which indicates the software version.
- <sup>l</sup> Document Release Date, which changes each time the document is updated.
- Software Release Date, which indicates the release date of this version of the software.

To check for recent updates or to verify that you are using the most recent edition of a document, go to: **http://h20230.www2.hp.com/selfsolve/manuals**

This site requires that you register for an HP Passport and sign in. To register for an HP Passport ID, go to: **http://h20229.www2.hp.com/passport-registration.html**

Or click the **New users - please register** link on the HP Passport login page.

You will also receive updated or new editions if you subscribe to the appropriate product support service. Contact your HP sales representative for details.

#### **Support**

Visit the HP Software Support Online web site at: **http://www.hp.com/go/hpsoftwaresupport**

This web site provides contact information and details about the products, services, and support that HP Software offers.

HP Software online support provides customer self-solve capabilities. It provides a fast and efficient way to access interactive technical support tools needed to manage your business. As a valued support customer, you can benefit by using the support web site to:

- Search for knowledge documents of interest Submit and track support cases and enhancement requests
- Download software patches
- Manage support contracts
- Look up HP support contacts
- Review information about available services
- Enter into discussions with other software customers
- Research and register for software training

Most of the support areas require that you register as an HP Passport user and sign in. Many also require a support contract. To register for an HP Passport ID, go to:

**http://h20229.www2.hp.com/passport-registration.html**

To find more information about access levels, go to:

**http://h20230.www2.hp.com/new\_access\_levels.jsp**

**HP Software Solutions Now** accesses the HPSW Solution and Integration Portal Web site. This site enables you to explore HP Product Solutions to meet your business needs, includes a full list of Integrations between HP Products, as well as a listing of ITIL Processes. The URL for this Web site is **http://h20230.www2.hp.com/sc/solutions/index.jsp**

# **Contents**

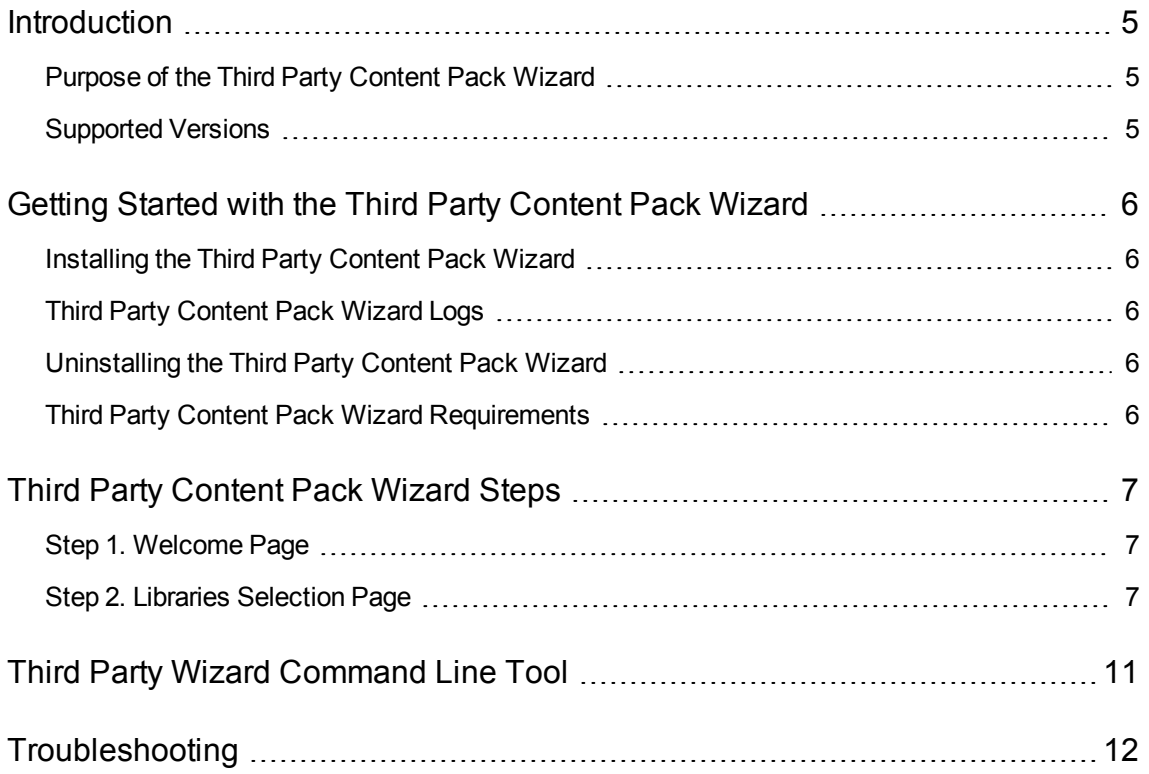

# <span id="page-4-0"></span>**Introduction**

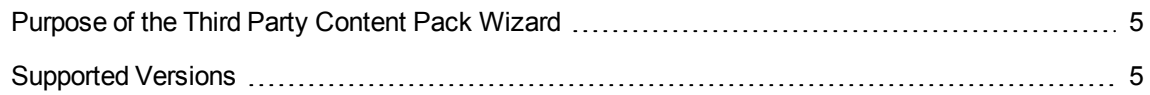

<span id="page-4-1"></span>With this wizard, you can generate a new third-party content pack with any required third party jars, which are not delivered with the out-of-the-box content packs.

### Purpose of the Third Party Content Pack Wizard

The main advantage of this wizard is automation.

This helps you to avoid repeating the same time-consuming process of creating the **third-party-cp.jar** content pack. You can perform the steps in the wizard as an alternative to using the steps described in **oo10-third-party-cp-release-notes-en.pdf**.

### <span id="page-4-2"></span>Supported Versions

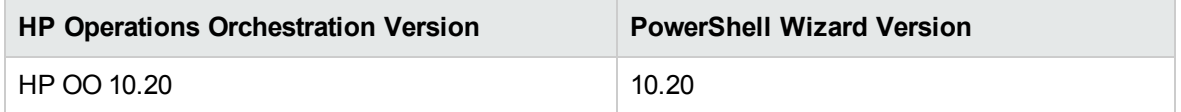

# <span id="page-5-0"></span>Getting Started with the Third Party Content Pack Wizard

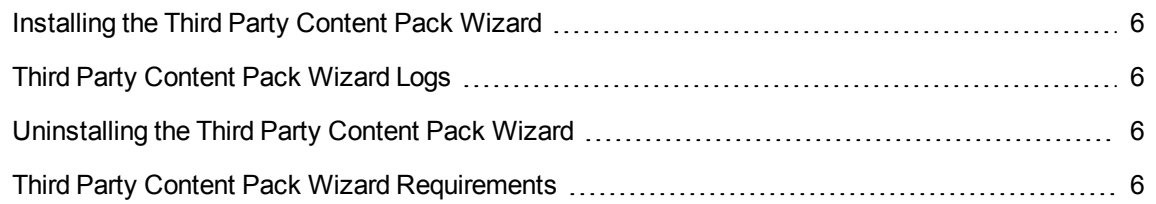

#### <span id="page-5-1"></span>Installing the Third Party Content Pack Wizard

<span id="page-5-2"></span>The wizard is installed if Studio is selected from the Operations Orchestration installer.

### Third Party Content Pack Wizard Logs

<span id="page-5-3"></span>The logs are located in the **<OOInstallPath>\studio\tools\logs\third-party-cp-wizard.log** file.

### Uninstalling the Third Party Content Pack Wizard

<span id="page-5-4"></span>The wizard is uninstalled when Studio is uninstalled.

### Third Party Content Pack Wizard Requirements

The following are the minimum software requirements for systems running Third Party Content Pack Wizard for HP Operations Orchestration:

The environment must have Java SE Runtime Environment 7 (also known as JRE) installed (for running the wizards).

# <span id="page-6-0"></span>Third Party Content Pack Wizard Steps

<span id="page-6-1"></span>To start the wizard, run the **third-party-cp-wizard.bat** file.

### Step 1. Welcome Page

When you start the Third Party Content Pack wizard, the **Welcome** page is displayed.

Click **Next** to continue.

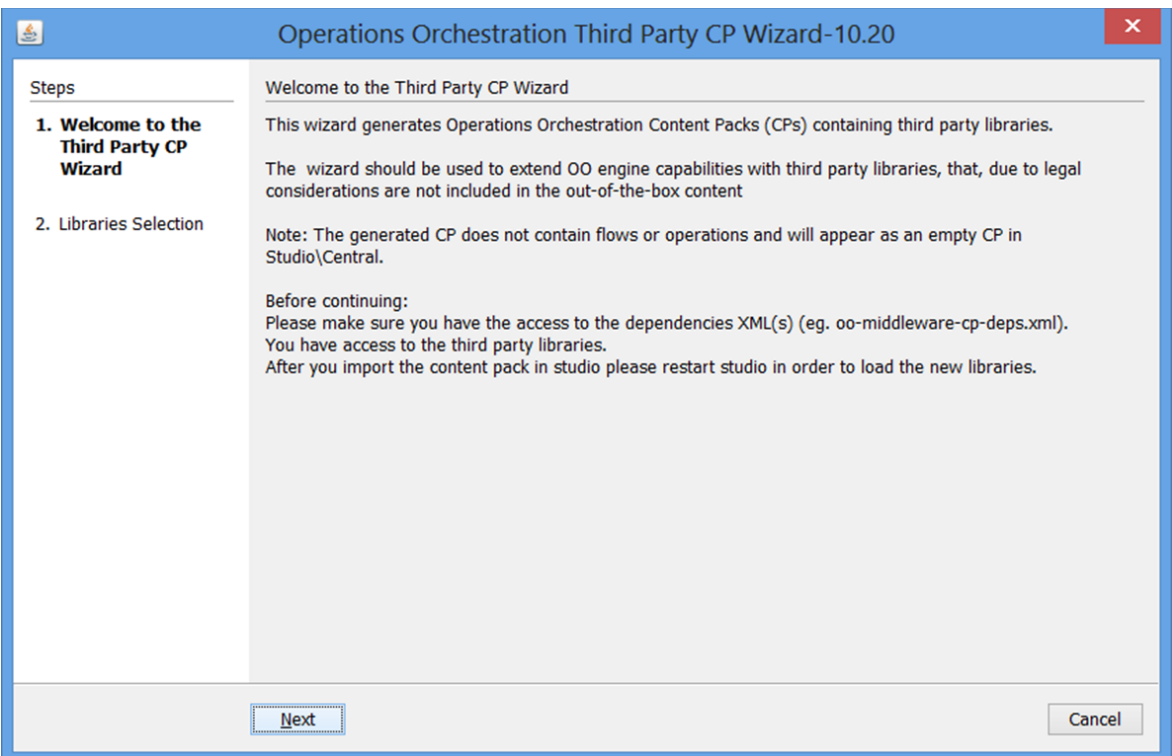

### <span id="page-6-2"></span>Step 2. Libraries Selection Page

In this step, you will import an XML file containing the third party definitions that are needed to generate the third party content pack. This is a standard file that is required for a content pack that has missing third party files, which cannot be delivered with the content pack.

Each entry in the file should have the following format:

<dependencies>

```
…
        <dependency>
            <groupId>weblogic</groupId>
            <artifactId>weblogic</artifactId>
            <version>10.3</version>
        </dependency>
               …
   </dependencies>
```
Based on these entries, Studio and Central will validate a content pack with those missing dependencies.

Currently, there are three XML lists for **oo10-base-cp**, **oo10-middleware-cp**, and **oo10-sap-cp**.

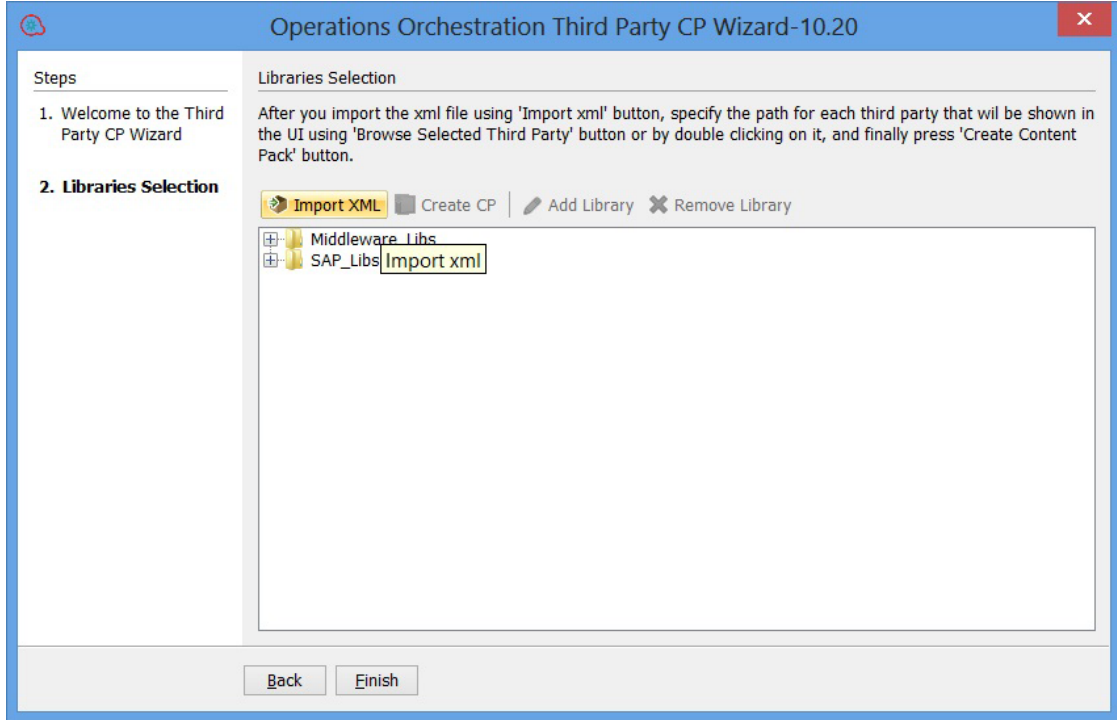

1. Click the **Import XML** button to import one or more third party lists.

2. Click the **+** button to expand the list.

**Note:** Alternatively, you can use the **Shift** + **Space** shortcut.

3. After the list is expanded, select an item, click the **Edit** button, and select the path to the selected third party file.

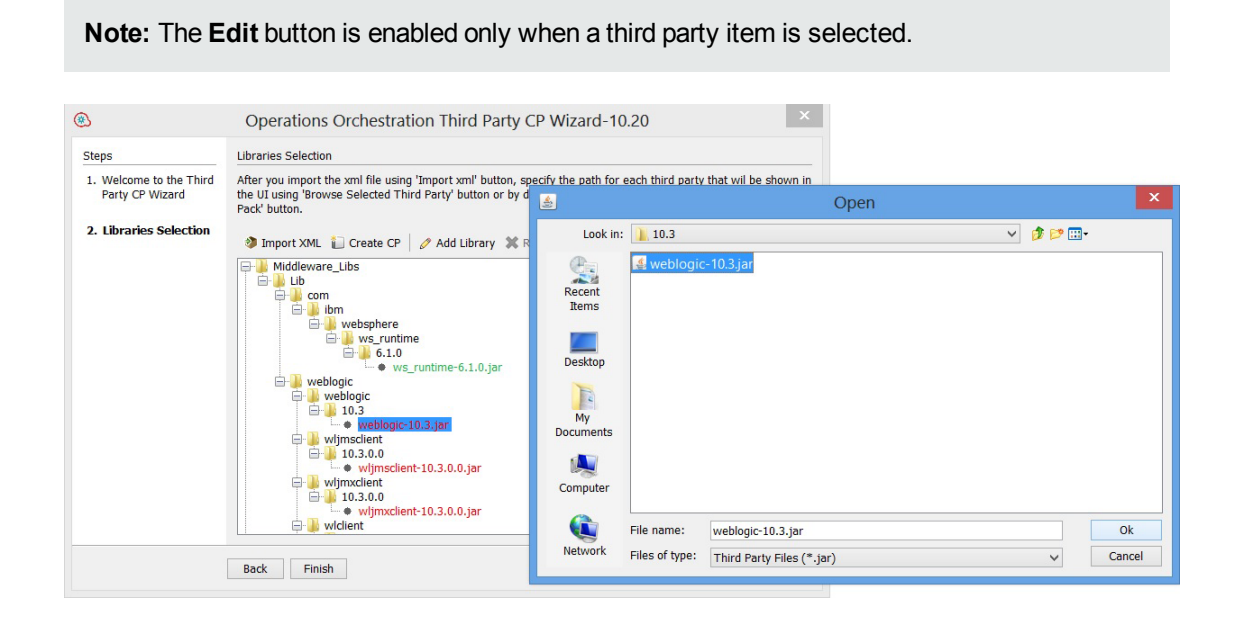

**Note:** You can also double-click any third party item and provide the path.

4. By default, when the list is loaded, all items are red. When you give an item the path to a third party file on the disk, the item changes color to green. In most cases, you will need to provide all required third party files to the list. However, there are cases where this is not needed, because you are using only some specific third party files from a content pack. In that case, you will just need to provide the required third party files.

After you have provided a real path for all the third party files that you need, click the **Create CP** button to continue with the generation of the content pack.

**Note:** You need to select the root element of the corresponding list to enable the **Create CP**button.

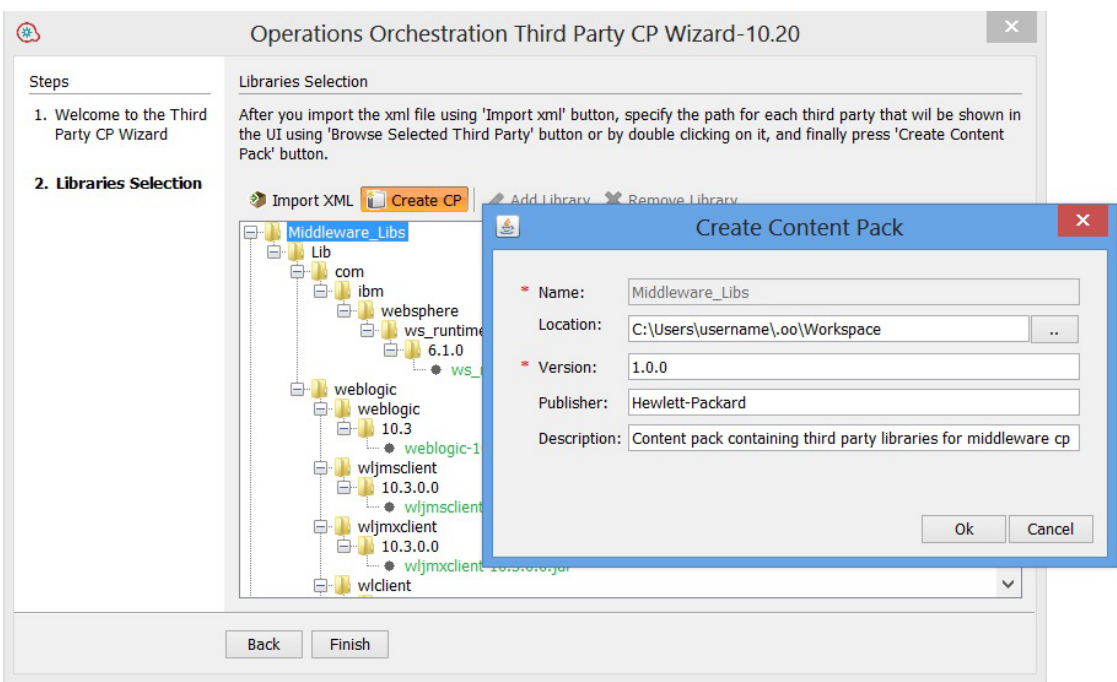

5. In the Create Content Pack dialog box, enter the content pack name, location, and version (the same details as in the corresponding Studio dialog box). It is optional to enter information about the publisher and to add a description of the content pack.

The result is a content pack that can be imported into Studio or Central. For example:

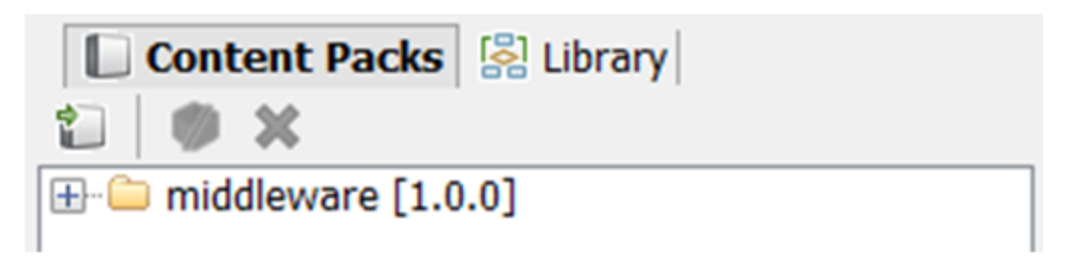

**Note:** In Central, you will not see a deployed content pack.

# <span id="page-10-0"></span>Third Party Wizard Command Line Tool

The wizard lets you use a command line tool to generate a content pack from the command line.

To start the wizard in command line mode:

- 1. Navigate to the wizard jar location at **<OOInstallPath>\studio\tools\lib** and start a command line here.
- 2. Run the following java command:

java –jar third-party-cp-wizard-jar-with-dependencies.jar –help.

After using this command, you will see a list of arguments that can be passed to the wizard in order to generate a content pack.

The most important constraint in command line generation is that all libraries need to respect the format [artifactId]-[version].[type] that is present in the XMLinput list. The default type format is jar.

If an entry in the XML file is in the format shown below, you need to provide a library in the -thirdparties-paths argument using the artifactId-version.type format. In this case, you will need to have the **weblogic-10.3.jar** on disk. This helps the wizard to map between the XML list provided in the –xmlPath argument and the items provided in the –third-parties-paths argument. In the –thirdparties-paths argument, you will provide the real paths of the jars needed by the wizard.

```
<dependency>
    <groupId>weblogic</groupId>
    <artifactId>weblogic</artifactId>
    <version>10.3</version>
</dependency>
```
# <span id="page-11-0"></span>Troubleshooting

If a content pack cannot be generated, check whether:

- The third party files on the disk are locked or in use
- The path where you want to save the content pack is locked
- The content pack jar file is already generated and locked

By default, if you try to generate a content pack with the same name as an existing one, the original content pack is overwritten by the wizard.

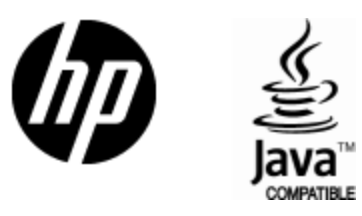

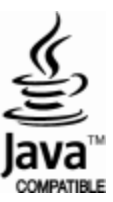